## 「TOMOKOV21.zip」ファイル ダウンロードと展開(解凍)の説明

東京第一友の会 PC 資料部 (2023.6.17)

(展開(解凍)には、いろいろな方法があります。以下は一例です。慣れている方はご自分のやり方でなさってく ださい。)

※2022 年以降、Microsoft 側の仕様で、展開(解凍)後、セキュリティリスクの表示が出て、「栄養計算友子」を 開始できないことがあります。その対応については、P4~P5 をご覧ください。

## 【Google Chrome(グーグル クローム)の場合】

1 . イントングのサンク後、画面左下に出る、TOMOKOV21.zip の右横の逆三角を選択して出る<br>
- ToMokovalais イーコールト「盟イ」を選び、クリックします メニューから「開く」を選び、クリックします

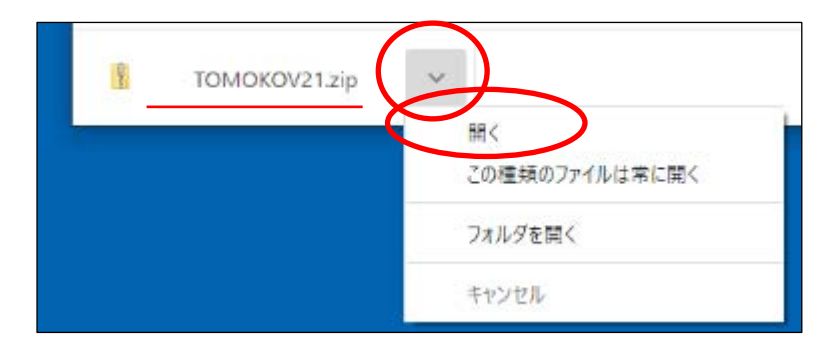

2. 「TOMOKOV21zip」フォルダの中にある「友子 V21」フォルダをドラッグして、デスクトップに出します (「友子 V21」フォルダが、デスクトップにコピーされます)。そのフォルダをダブルクリックすると、栄養計算友 子 V21 (Excel ファイル)と、友子 V21 の使用説明書 (pdf ファイル) が入っています。

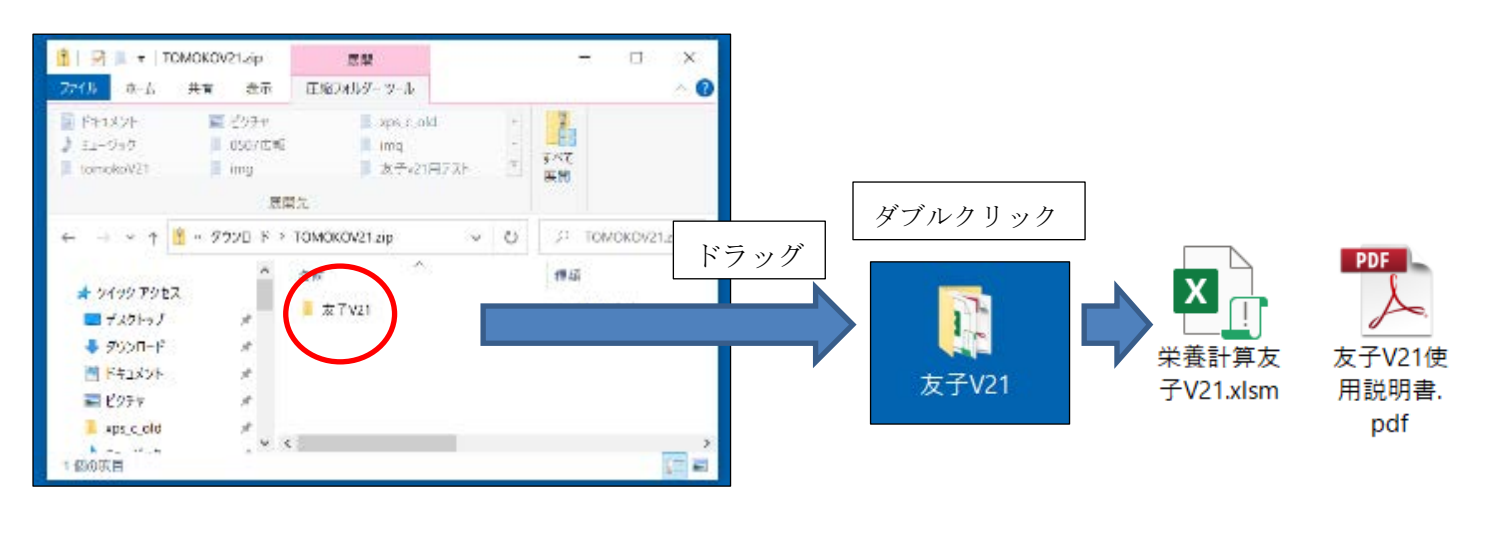

3. 栄養計算友子 V21 (Excel ファイル) の開き方は、4P 目の「栄養計算友子 V21」を開く をご覧ください。

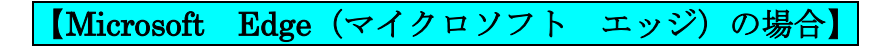

1. <mark>ダウンロード</mark> をクリック後、画面の上部に出る TOMOKOV21.zip の下の「ファイルを開く」をクリッ TOMOKOV21.zit クします

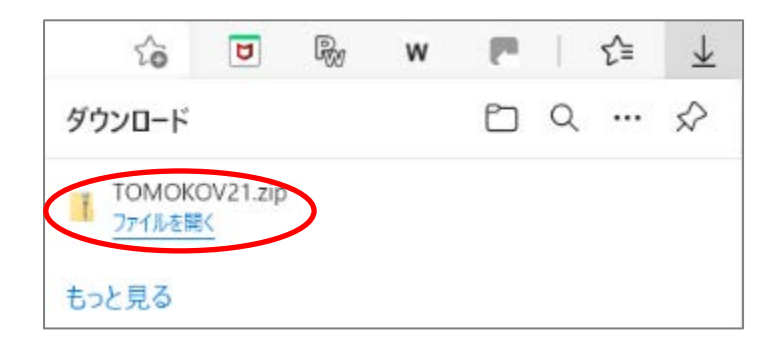

2. 「TOMOKOV21zip」フォルダの中にある「友子 V21」フォルダをドラッグして、デスクトップに出 します(「友子 V21」フォルダが、デスクトップにコピーされます)。そのフォルダをダブルクリックする と、栄養計算友子 V21 (Excel ファイル)と、友子 V21 の使用説明書 (pdf ファイル)が入っています。

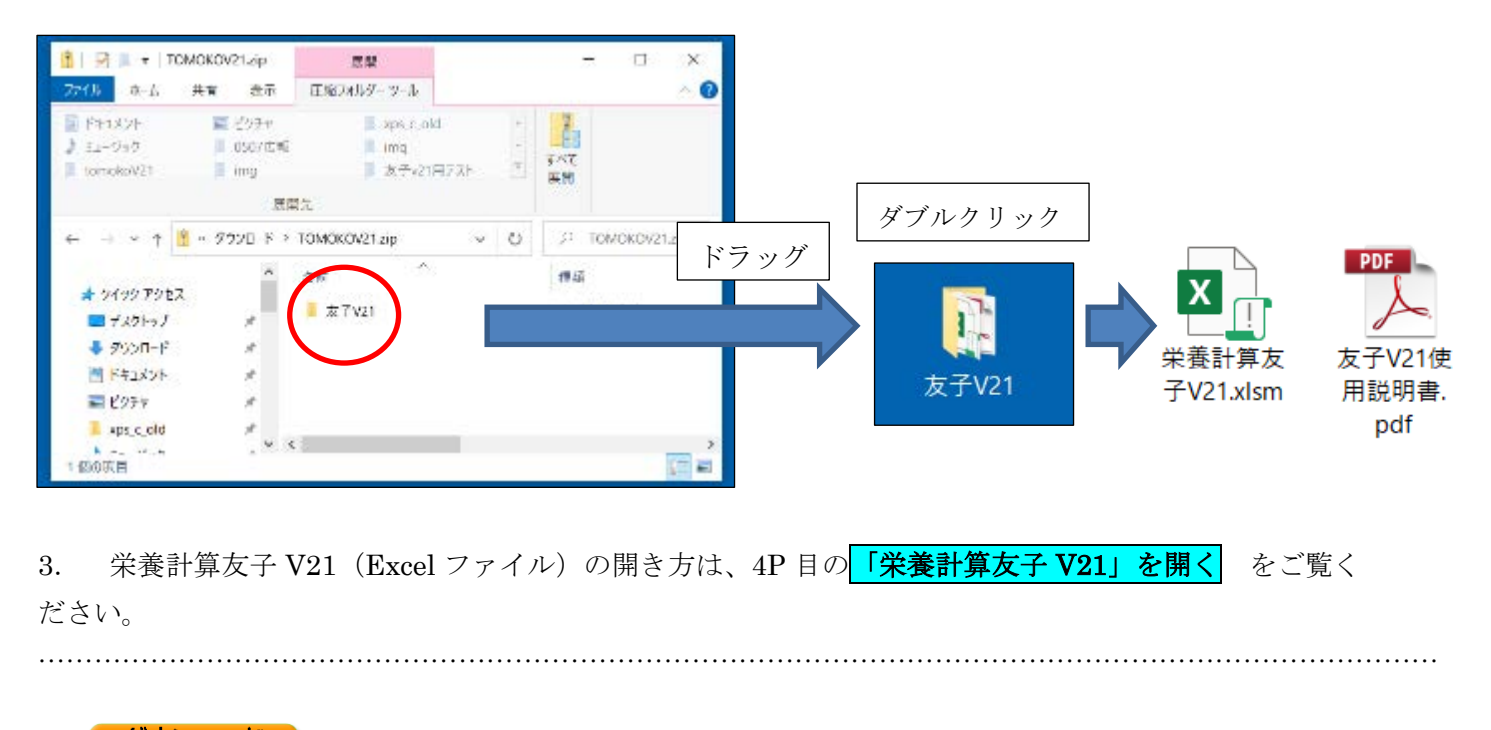

<mark>ダウンロード</mark> 。<br>ToMokovalab 。 を押しても、画面上部に TOMOKOV21.zip が出ない時は、ブラウザの画面右上の … を クリックします。下に出るメニューから、「ダウンロード」をクリックします。後は、1、2 と同様にします。)

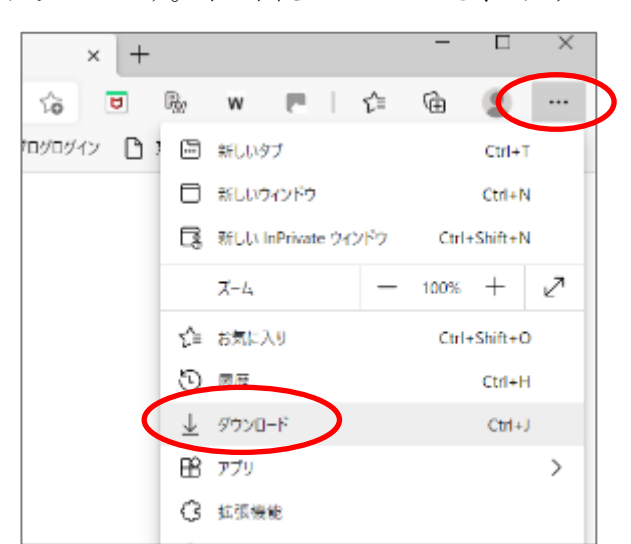

【Internet Explorer(インターネット エクスプローラー)の場合】

1 <mark>ダウンロード</mark> をクリックすると、下の画面が出るので、「名前を付けて保存」

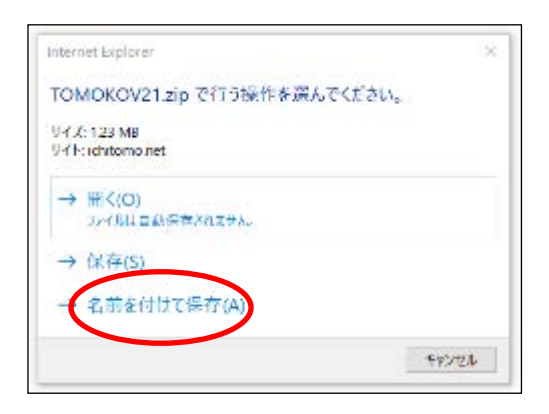

2 保存先を「デスクトップ」にするため「デスクトップ」を選択して、「保存」ボタンをクリックします。

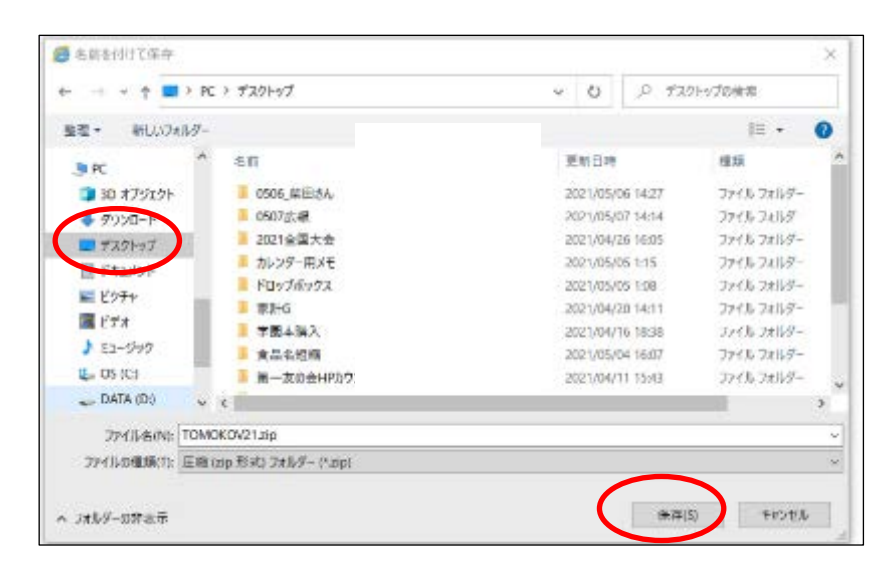

3 デスクトップに、「TOMOKOV21.zip」フォルダができます。

「TOMOKOV21.zip」フォルダをダブルクリックすると、中に、「友子 V21」フォルダができるので、 「友子 V21」フォルダをデスクトップにドラッグして出します。

「友子 V21」フォルダをダブルクリックすると、中に、栄養計算友子 V21 (Excel ファイル)と、友子 V21 の使用説明書 (pdf) が入っています。

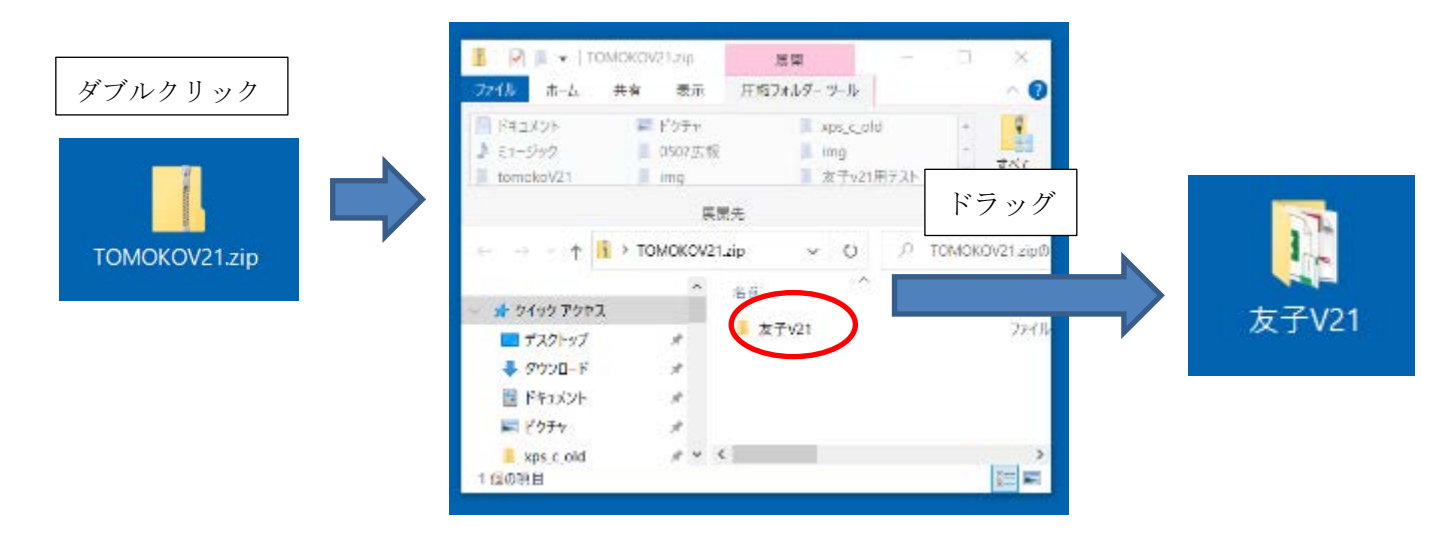

4. 栄養計算友子 V21 (Excel ファイル) の開き方は、4P の<mark>「栄養計算友子 V21」を開く</mark>をご覧ください。

以上、いずれのブラウザの場合も、「TOMOKOV21.zip」フォルダから「友子 V21」フォルダをドラッグし て外に出します。必ずこれを行ってください。

以後、データを入力して保存したファイルは、この「友子 21 フォルダ」の中に保存されますので、保存し たファイルが見つけやすくなります。

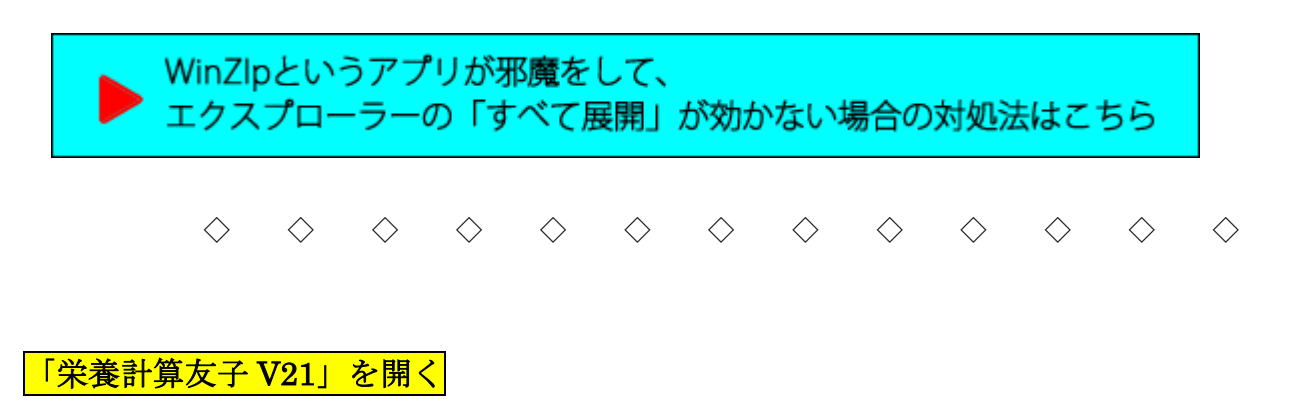

「栄養計算友子 V21」(Excel ファイル)と「栄養計算友子 V21 使用説明書」が入っています。 「栄養計算友子 V21」を開く前に、使用説明書をご一読ください。

## ※「栄養計算友子 V21」(エクセルファイル)をダブルクリック後、画面上に下の表示が出た場合は、次のよう にしてください。

♡ セキュリティ リスク このファイルのソースが信頼できないため、Microsoft によりマクロの実行がブロックされました。 詳細を表示

1. ブラウザの画面右上にある×をチェックして、一旦「栄養計算友子 V21」の画面を閉じる。

2.「栄養計算友子 V21」のエクセルファイルを右クリック

3. 出てくるメニューから「プロパティ」をクリック

(下図参照)

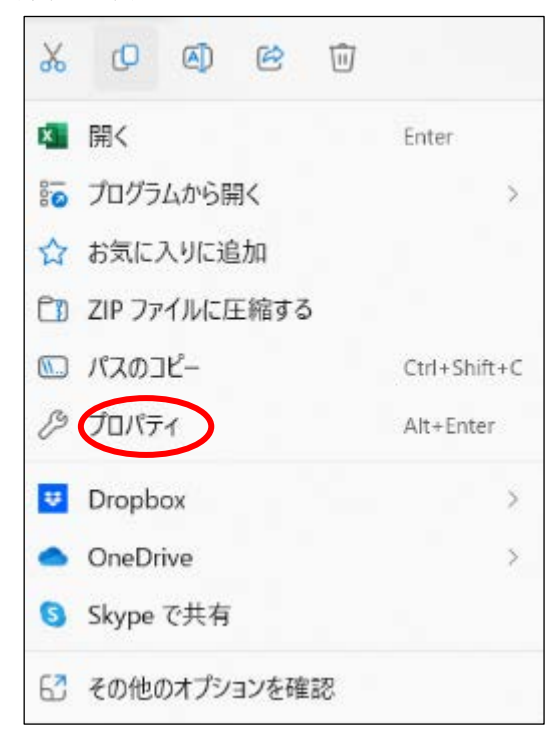

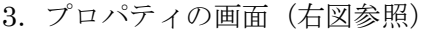

上の「全般」タブをクリック

4.下段の「セキュリティ」の右にある「許可する」 にチェックを入れる。

5.OK をクリックする。

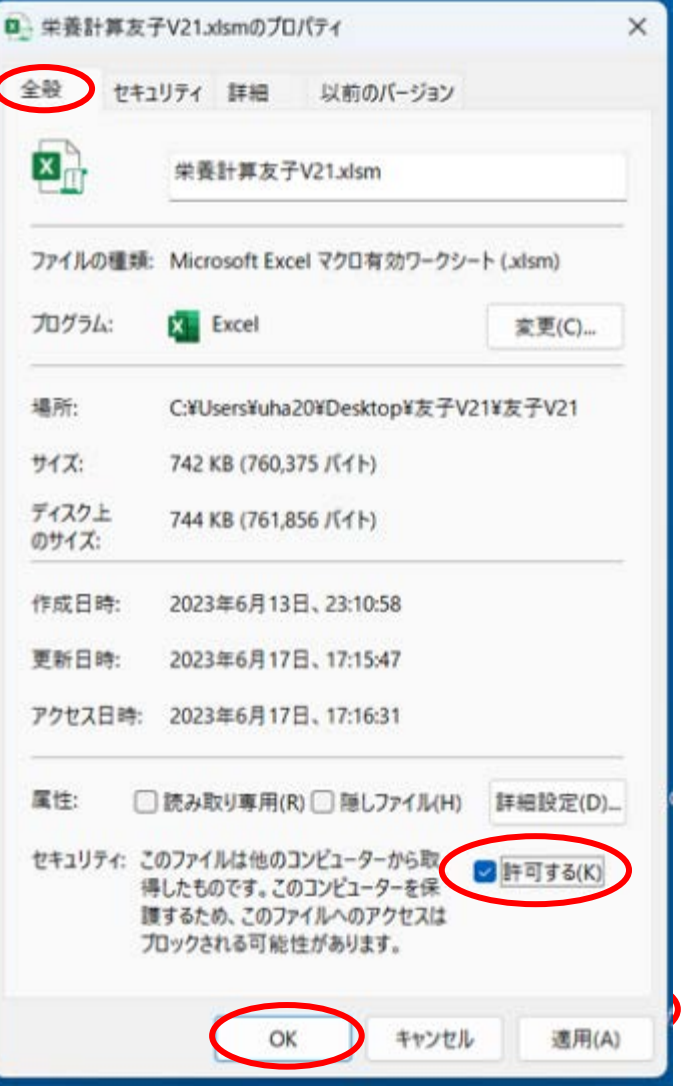

「栄養計算友子 V21」をダブルクリックして「栄養計算友子」の画面を開きます。

【1】 セキュリティの啓告 一部のアクティブ コンテンツが無効にされました。クリックすると詳細が表示されます。 コンテンツの有効化 上部に出る コンテンツの有効化 をクリックすると、「栄養計算友子」の使用を開始できます。 (コンテンツの有効化は、一度、クリックすれば、以降、この表示は出ません。) エクセルのバージョンによっては、編集を有効にするをクリックして、使用してください。 ● 保護ビュー 注意一インターネットから入手したファイルは、ウイルスに感染している可能性があります。編集する必要がなければ、保護ビューのままにしておくことをお勧めします。 ( 細生を有効にする(E)

「栄養計算友子」の使い方については、pdf の説明書をよく、お読みください。効果的な使い方が掲載されて います。

◇ ◇ ◇ ◇ ◇ ◇ ◇ ◇ ◇ ◇ ◇ ◇ ◇

## →「栄養計算ソフト友子 V21[」のダウンロードはこちらから](https://ichitomo.net/4hanbai/tomokoV21/V21_download.html)